# **INSTRUCTIVO PROCESO DE MATRÍCULA PERSONA NATURAL**

Para realizar el proceso de matrícula, la Cámara de Comercio de Duitama ha implementado los trámites virtuales con el modelo de pagos en línea, a través de PSE (débito o crédito), o a través de la liquidación con código de barras para ser cancelado en oficinas del Banco Davivienda, corresponsal bancario Bancolombia y Punto Red País.

**1.** Para adelantar el proceso, debe ingresar a la página oficial de la Cámara de Comercio de Duitama.

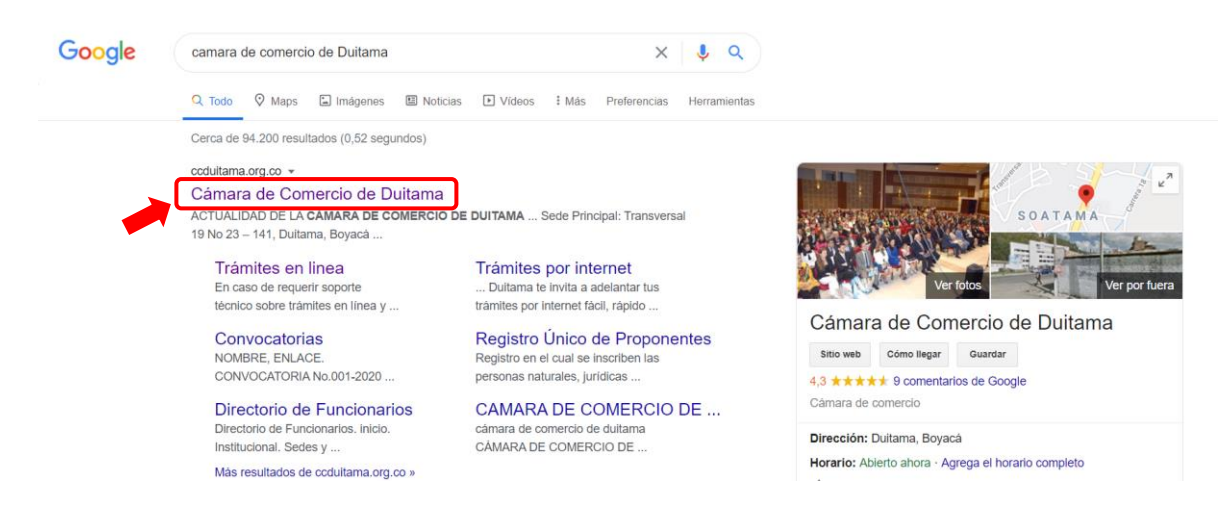

**2.** Diríjase a la opción de trámites en línea.

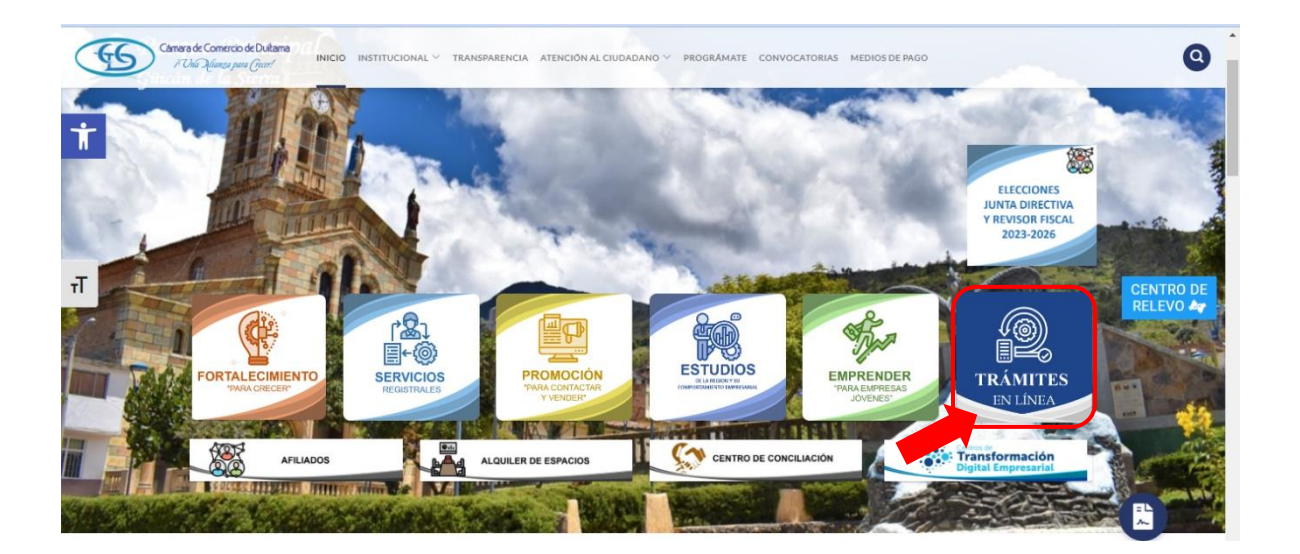

Câmara de Comercio de Dultama  $-65$  $\Omega$ ATENCIÓN AL CUIDADANO Y PROGRÁMATE CONVOCATORIAS MEDIOS DE PAGO P Una Afian FORTALECIMIENTO **12 SERVICIOS 转 ESTUDIOS Show EMPRENDE**  $\left(\bigwedge_{i=1}^{n}a_{i}\right)$ erciante y Empresario no olvide renovar antes del 31 de marzo el Registro Mercantil. Registro Nacional de Turismo, el RUNEOL los demás registros públicos que integran el Registro Único Empresarial y Social – RUES, relacionados en el artículo 166 del Decreto Ley 019 de 2012. Renovar su registro da confianza a su negocio. El plazo para renovar el Registro Único de Proponentes es hasta el 7 de abril.  $\overline{\mathbf{h}}$ Solicitud de Canc alan Matrículas  $\vee$  Registro Unico de CENTRO DE<br>RELEVO de Datos (Reg. Mercantil) Proponentes (Mutación) istro Nacional de **Consulta Solicitudes Otros Trámites Turismo Registros public Registro Nacional de** Turismo ulta Solicitu Verificación de Trámite Virtual quiero ser **Medios de Pago** Certificado para Afiliado **Disponibles** destinatarios

# **3.** Seleccione la opción matriculas:

**4.** La página lo direcciona al Sistema Integrado de Información de la Cámara de Comercio de Duitama, debe seleccionar la opción registrarse para obtener el usuario y la contraseña. Posterior a ello ingrese digitando los datos que le pide el sistema.

Tenga presente que quien se registra debe ser una persona natural a nombre propio (con cédula de ciudadanía). No deben registrarse personas jurídicas.

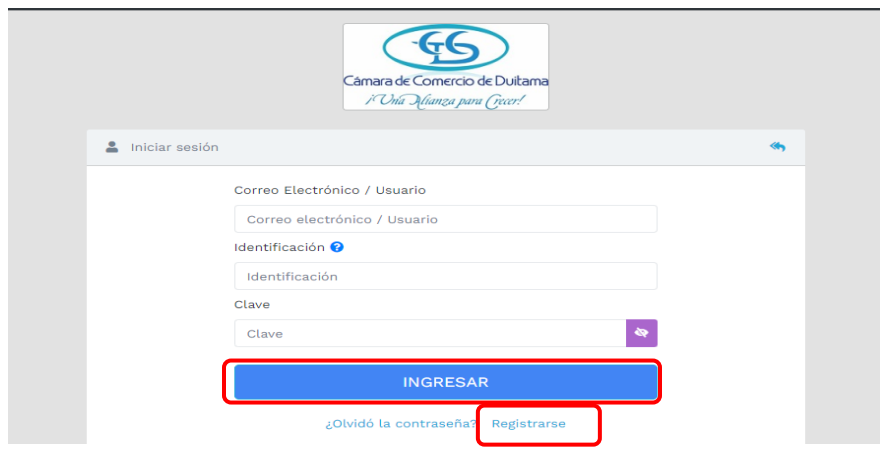

**5.** Diríjase a la opción Trámites Registros Públicos y seleccione el botón de Matrícula de persona natural y/o establecimiento.

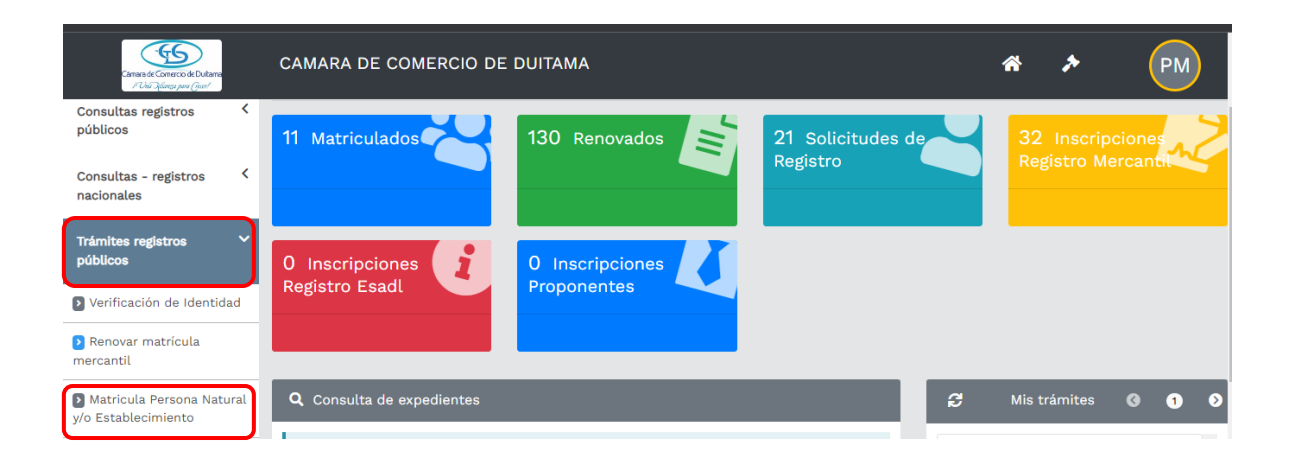

**6.** Si ya tiene NIT, de clic en el botón YA TENGO NIT, en caso de no haber sacado el RUT por primera vez, por favor de clic en continuar.

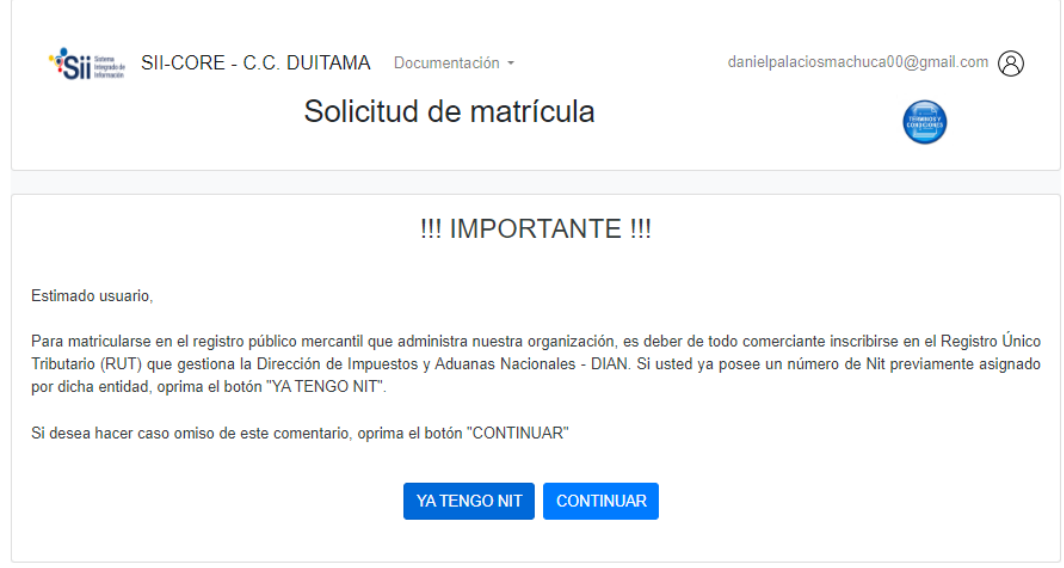

**7.** Seleccione la opción de matricular, según su necesidad

NOTA: Para registrar un establecimiento comercial es NECESARIO el registro de la persona natural con establecimiento de comercio.

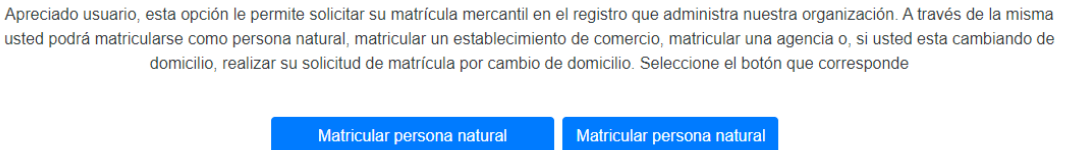

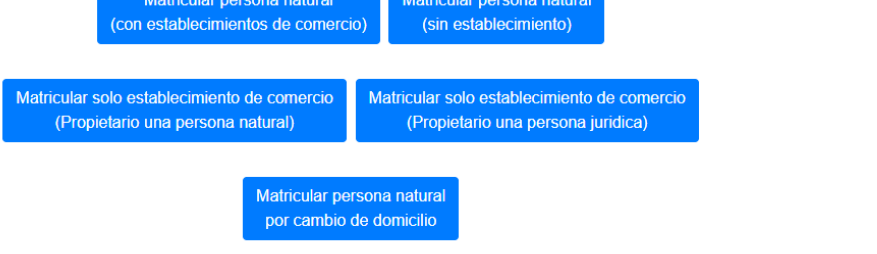

**8.** Diligencie los campos que le solicita el sistema, verifique que no queden espacios al finalizar la digitación del nombre para poder hacer la liquidación.

**NOTA:** Si el sistema le indica que el nombre no coindice con el reportado en la registraduría por favor descargue el certificado de estado de cédula de la página de la registraduría nacional y copie y pegue sus nombres y apellidos de allí.

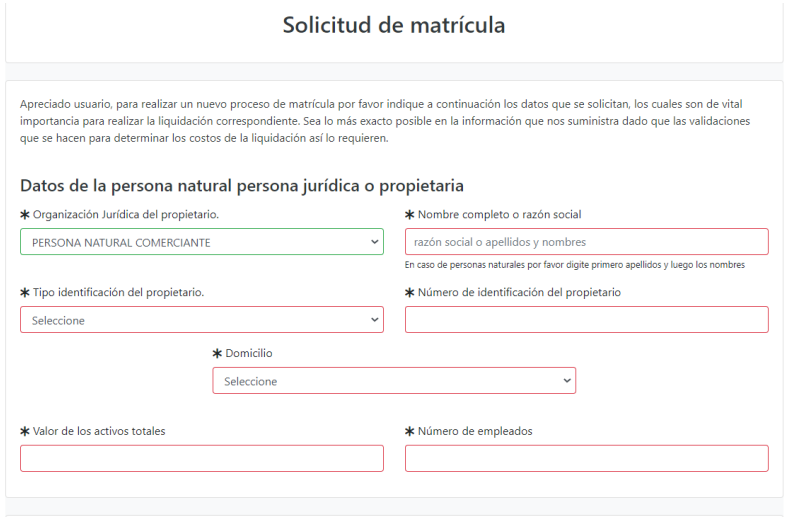

**9.** Si aplica al beneficio de ley 1780, de clic en SOY BENEFICIARIO, digite su fecha de nacimiento como lo indica el sistema, sin guiones.

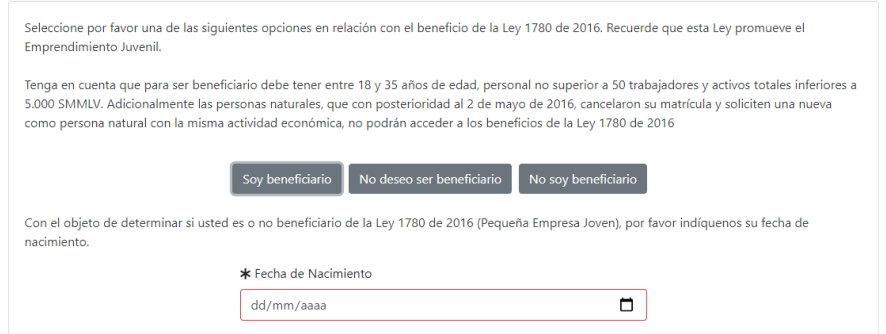

**10.**Si va incluir establecimiento comercial diligencie la información que le solicita el sistema y de clic en liquidar.

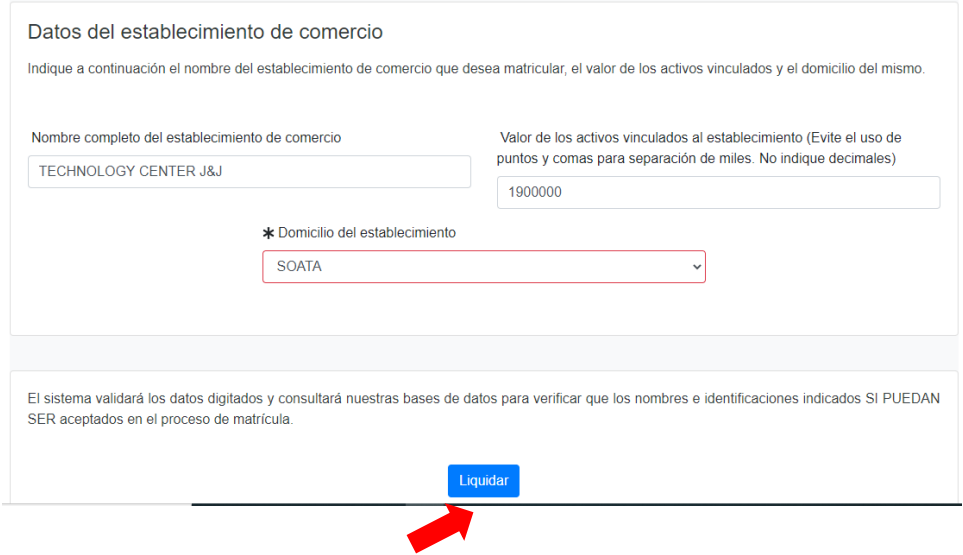

**11.**Anote el número de recuperación del trámite, con el cual puede retomarlo en otro momento

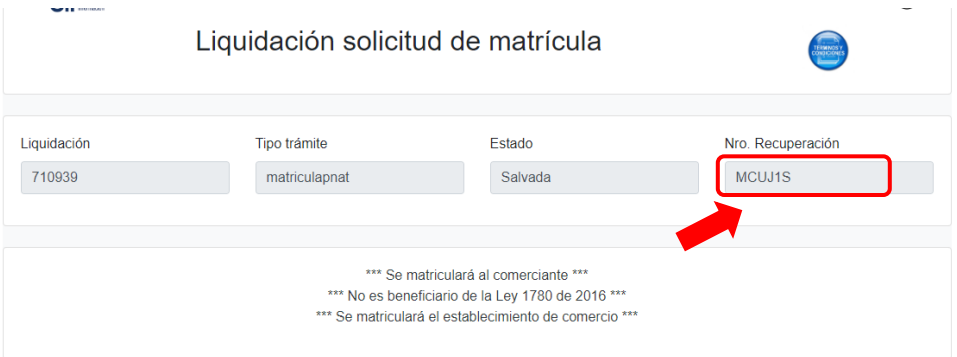

#### **12.**El sistema le va indicar la liquidación en la cual se refleja el valor a pagar.

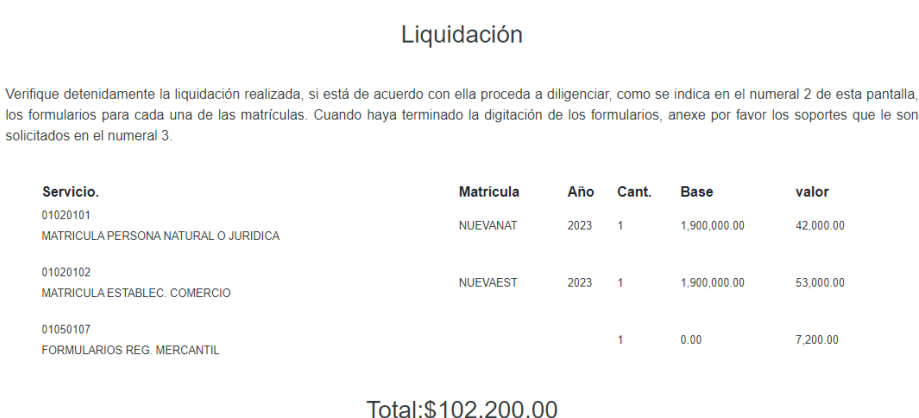

**13.**Si está de acuerdo, proceda a diligenciar los formularios, de clic en GRABAR FORMULARIO

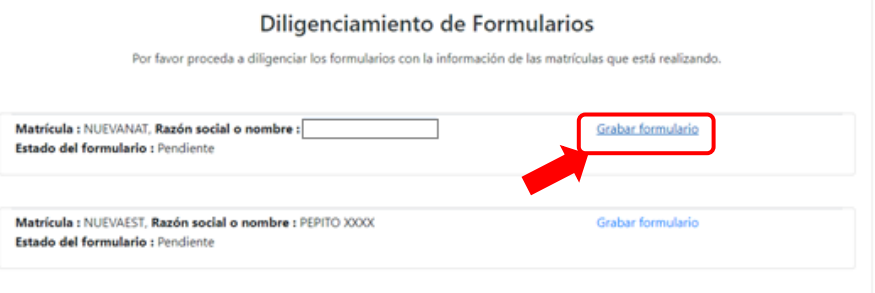

**14.**Diligencie la información que le pide el sistema, recuerde que todos los campos subrayados en rojo son obligatorios

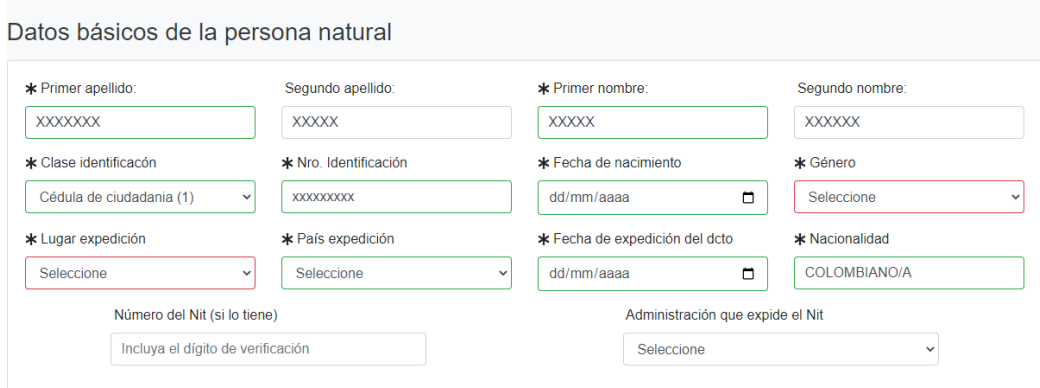

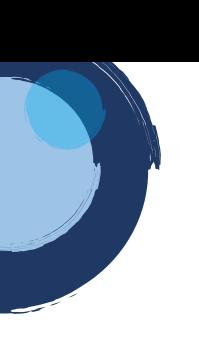

**Nota:** Tenga en cuenta que, si no tiene Rut, nuestra Entidad le ayudara a generarlo, en ese caso las casillas que indican NÚMERO DE NIT y ADMINISTRACIÓN QUE EXPIDE EL NIT, deben quedar en blanco.

Si ya tiene RUT digite el Nit sin puntos, ni comas, ni guiones. Adicionalmente en la casilla de Administración, seleccione la ciudad en donde fue realizado el RUT por primera vez.

**15.**Indique si es emprendimiento social

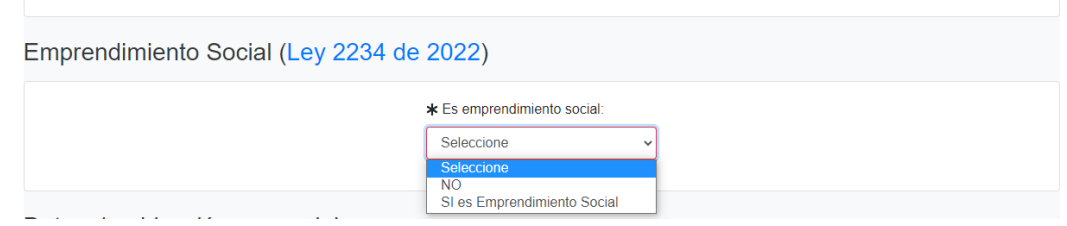

**16.** Continúe diligenciando la información solicitada, los espacios subrayados en rojo son obligatorios.

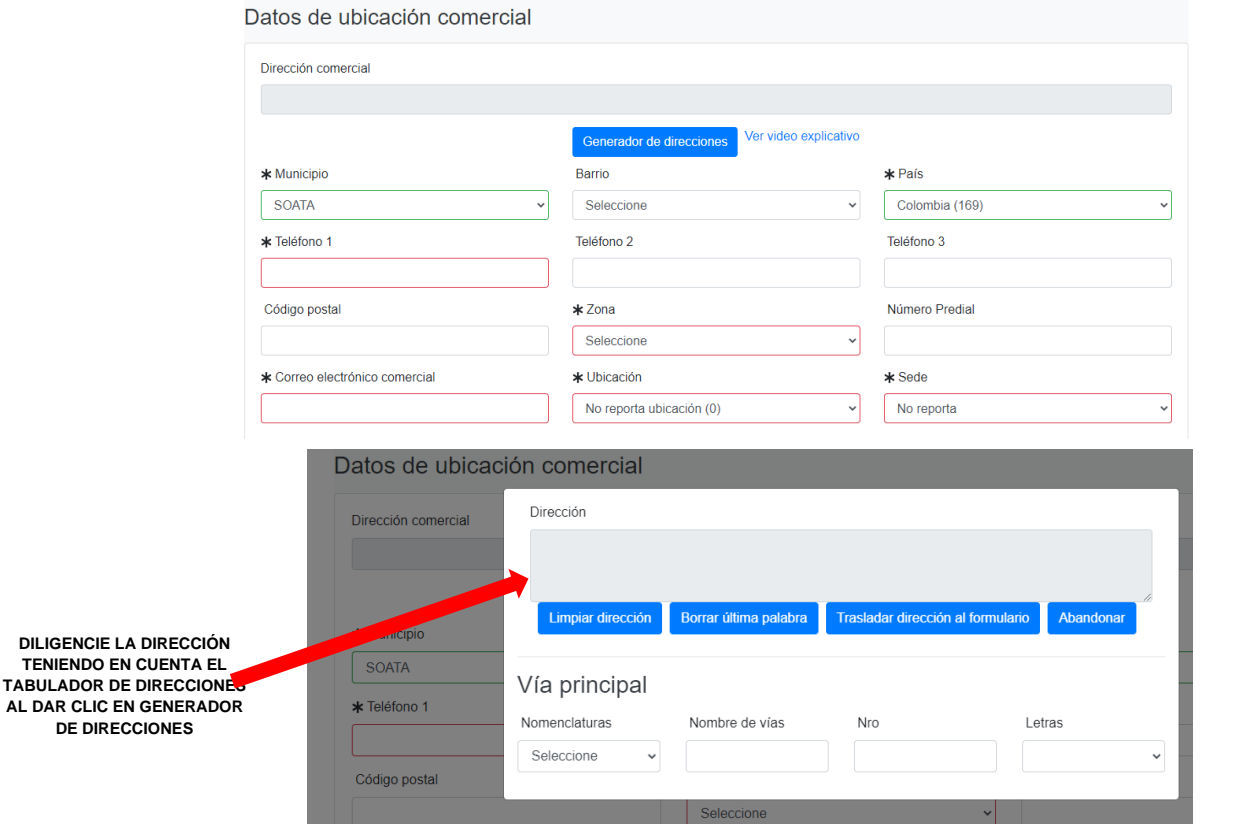

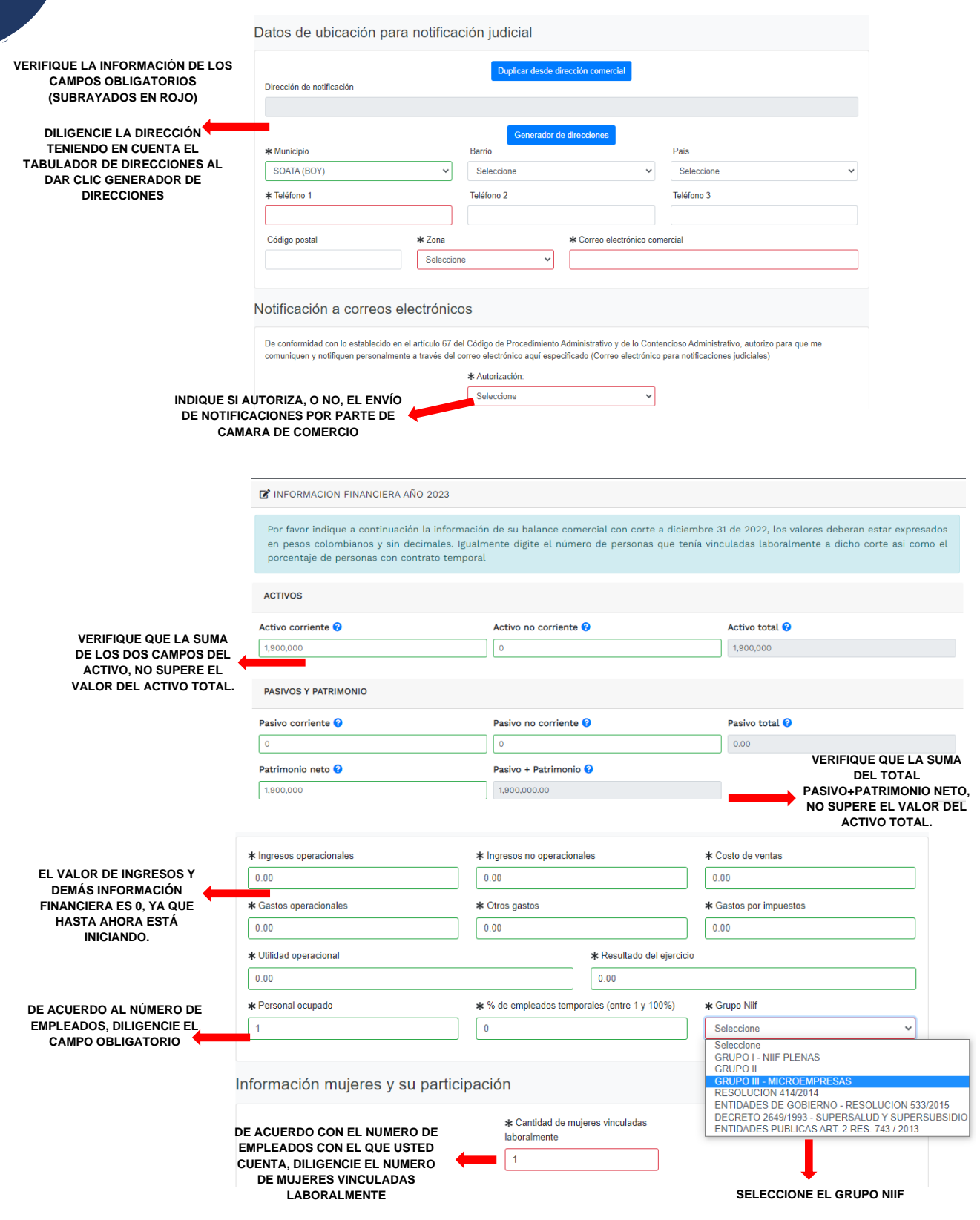

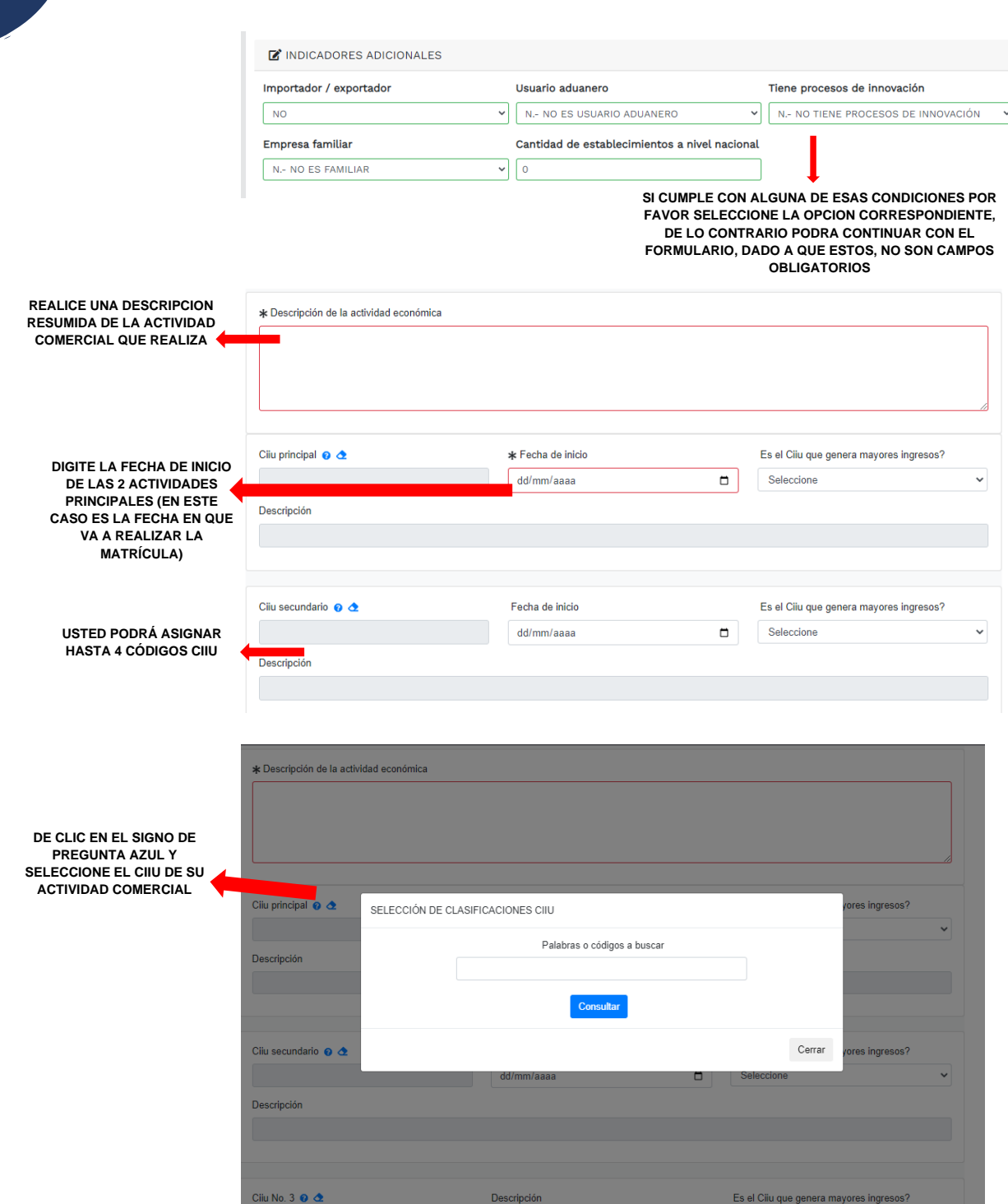

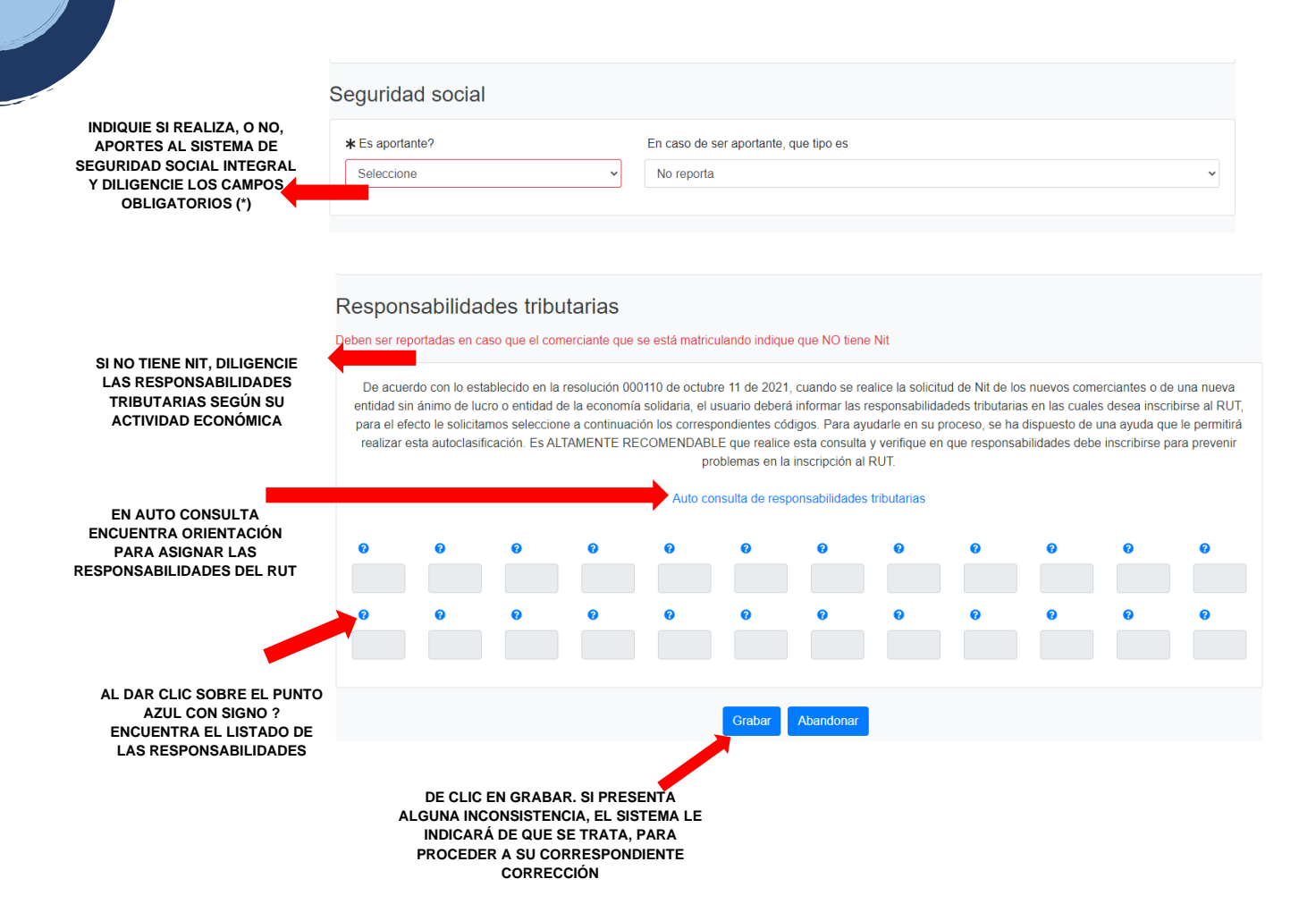

**17.**A continuación, verifique que el estado el formulario aparezca **GRABADO:**

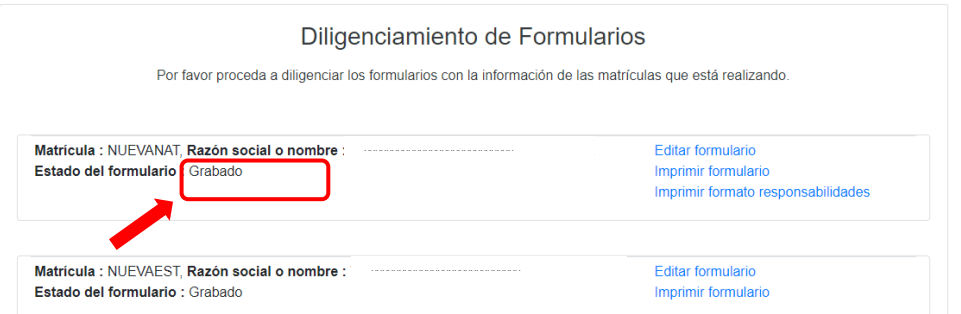

**18.**Ahora, deberá continuar con el proceso de grabado del formulario para el establecimiento de comercio (si aplica):

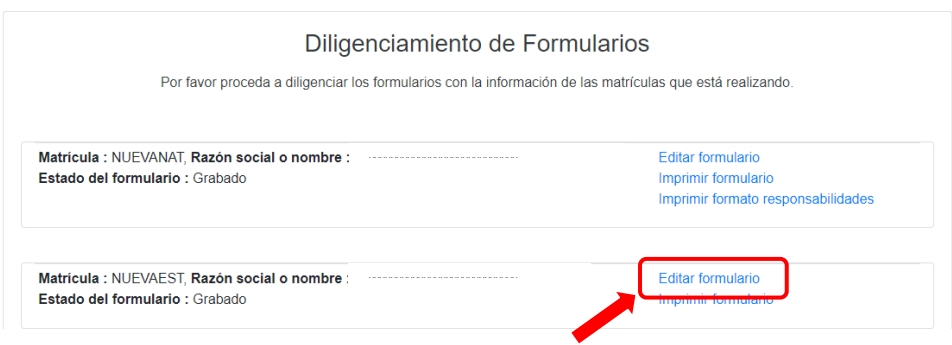

**19.**A continuación, se muestra el formulario de matrícula de establecimiento. Usted deberá diligenciarlo en su totalidad.

Tenga en cuenta que los **campos sombreados en la parte superior NO son diligenciables** y los **campos subrayados con rojo son obligatorios**.

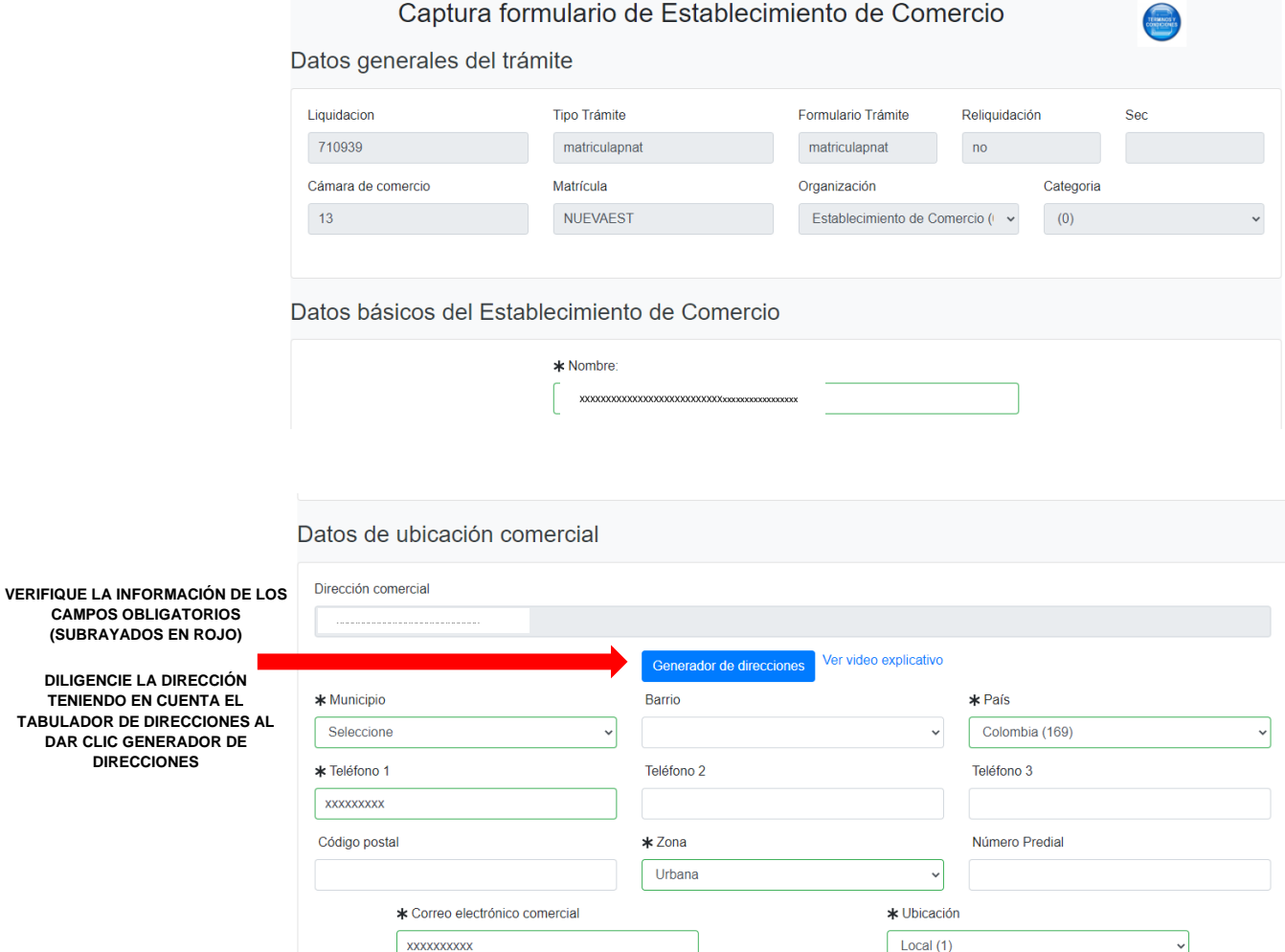

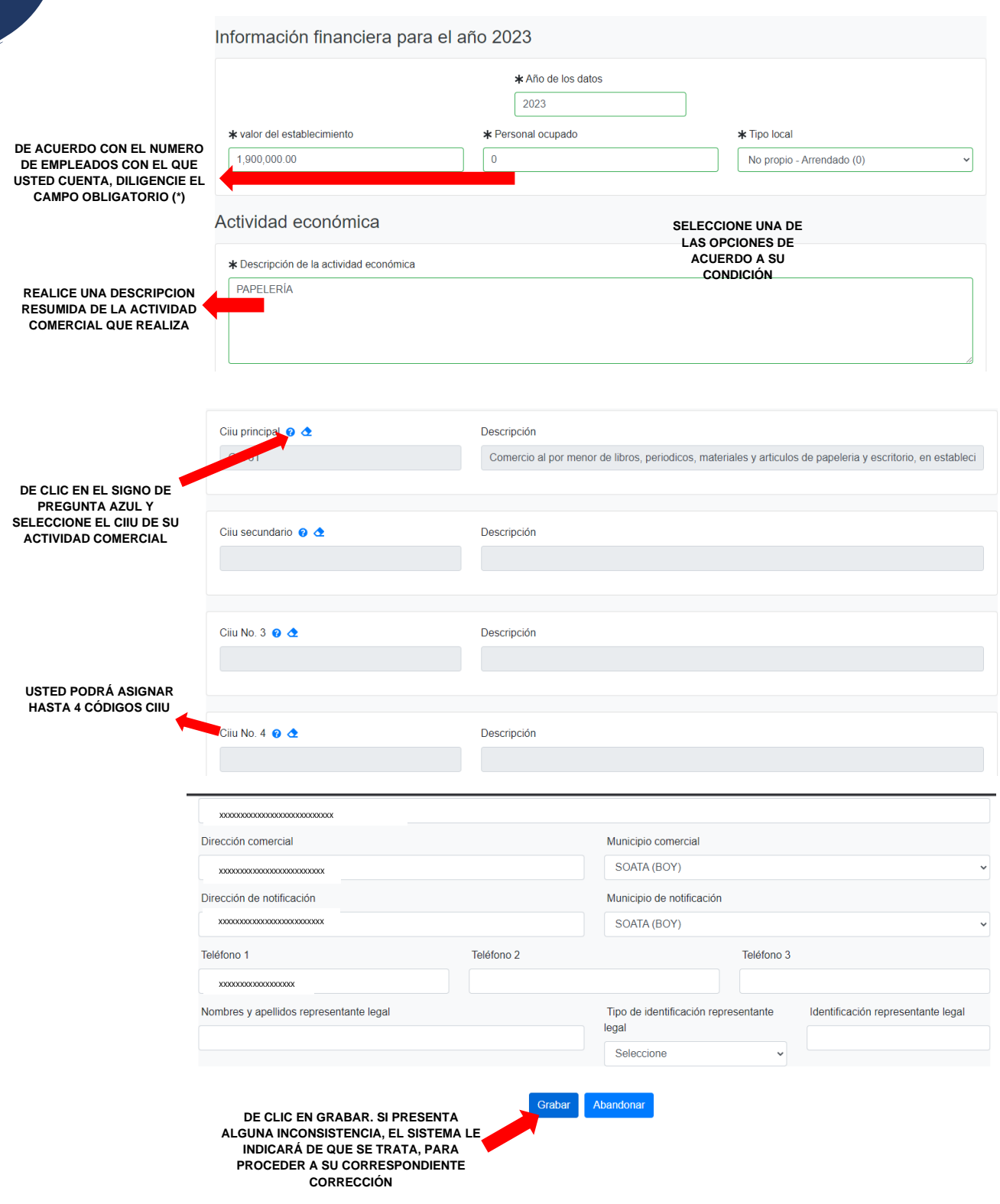

### **20.** Verifique que el estado de los formularios aparezca GRABADO

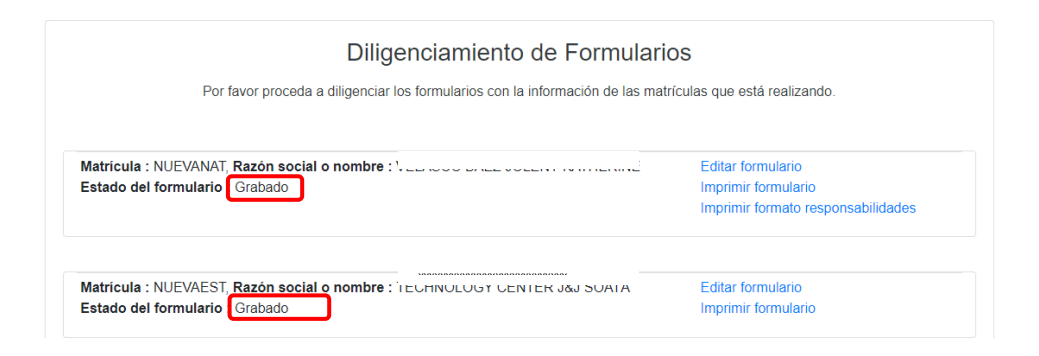

**21.**Para el siguiente paso debe subir los soportes en archivos PDF

- El documento de identidad
- El Rut (si ya lo tiene)
- Si tiene la actividad de venta de bebidas alcohólicas dentro del establecimiento, debe anexar el certificado de uso de suelo que le expide planeación municipal.

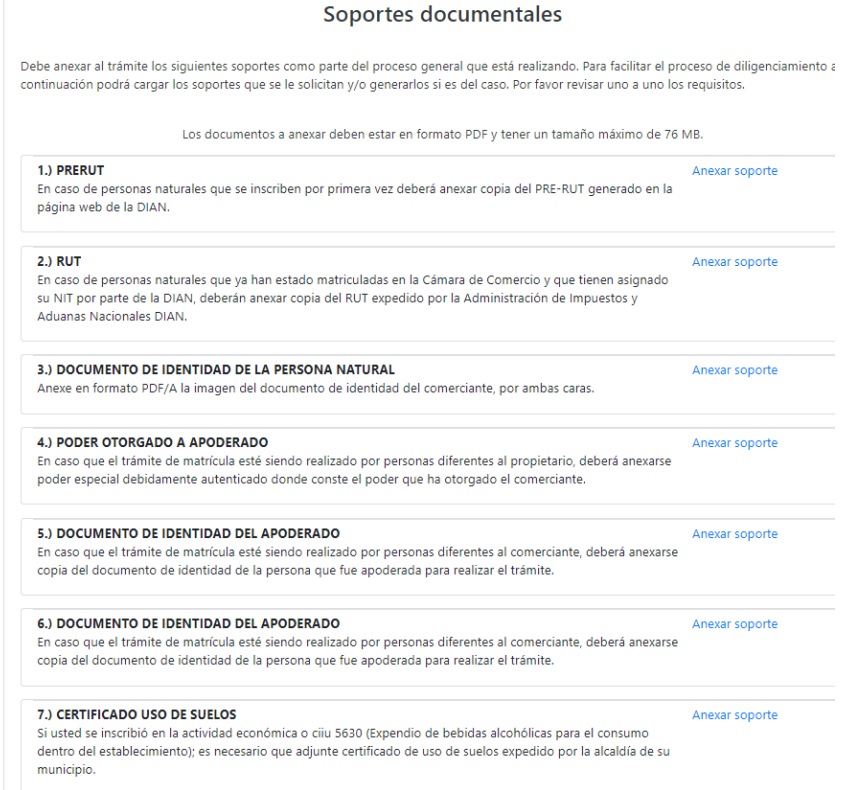

**22.**Por favor de clic en seleccione archivo y búsquelo en su computador, agréguelo. En observación coloque el nombre del documento (cedula). En el número del documento coloque (1). En la fecha del documento coloque la del día que está realizando el trámite y de clic en cargar.

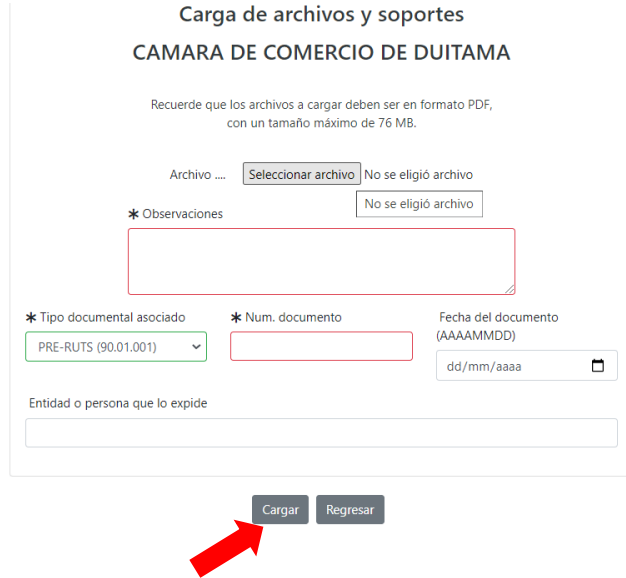

**NOTA: Para realizar el proceso de firmado electrónico, es necesario realizar la verificación de identidad respondiendo las preguntas reto, las cuales le pueden aparecer al registrarse o en este paso del trámite.** 

**23.**Ahora de clic en firma electrónica

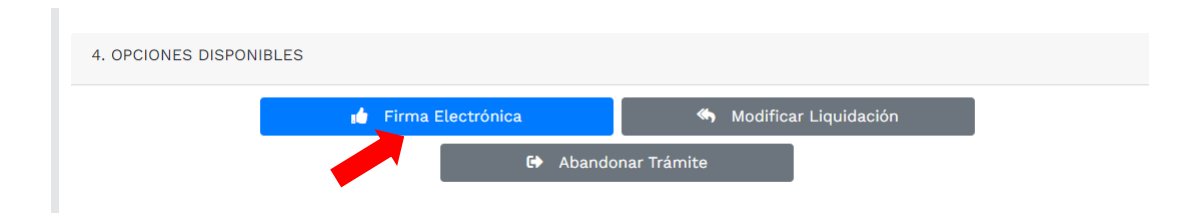

**24.** Si desea verificar los soportes y formularios, de clic en el ojito. Finalmente, de clic en firmar

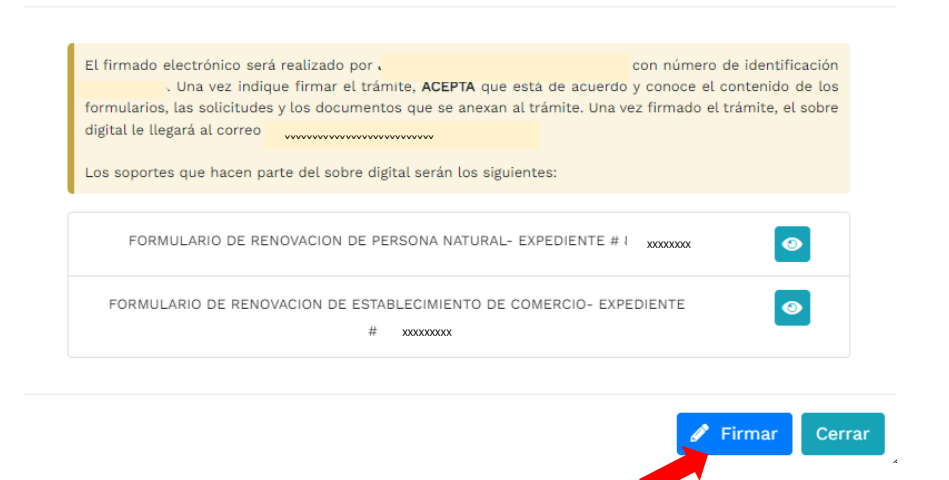

**25.** A continuación, saldrá la información del trámite que está realizando, por favor **confirme si está de acuerdo**:

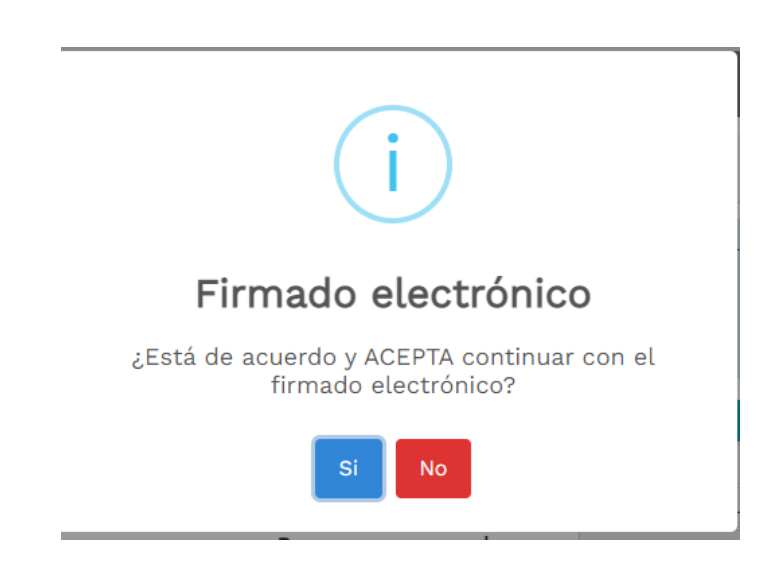

**26.** El sistema le muestra la información de firmado electrónico de manera satisfactoria. Al correo electrónico le debe llegar un enlace para que pueda descargar los formularios de matrícula. De clic en continuar

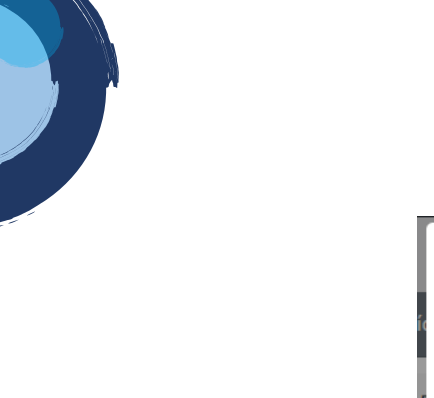

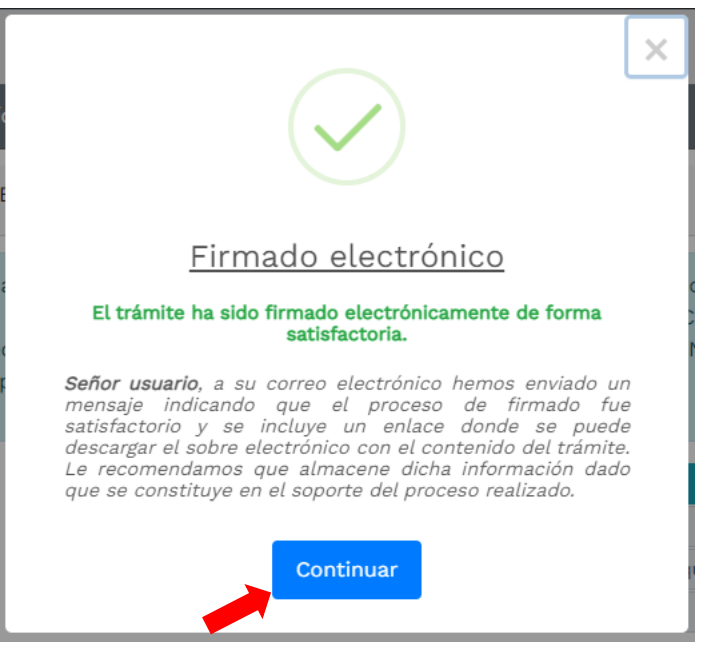

**27.**Ahora de clic en el botón de PAGO ELETRÓNICO

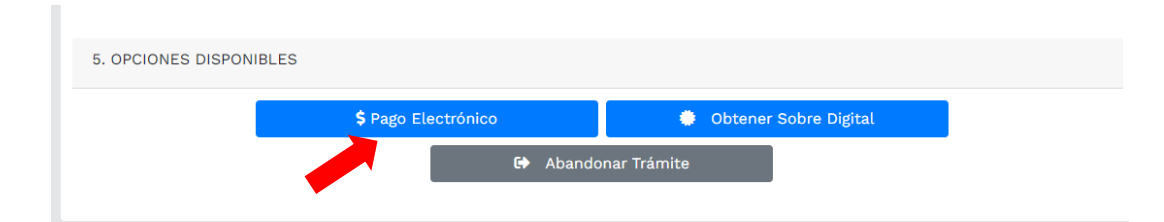

**28.**El sistema mostrará la información grabada. Por favor confirme el proceso oprimiendo el botón **Continuar**

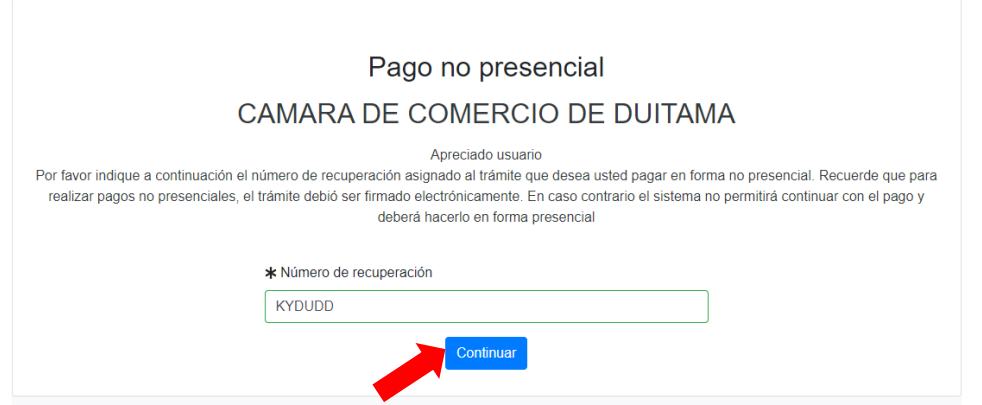

**29.** El siguiente mensaje informativo será de su interés léalo y después cierre la ventana.

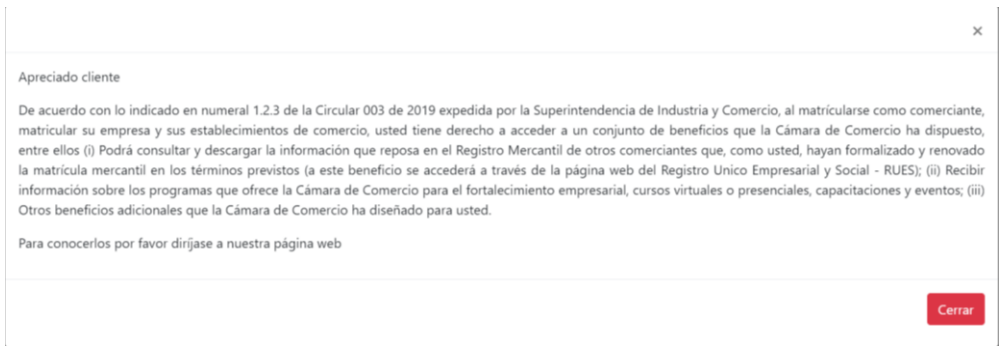

**30.** Si está de acuerdo con el trámite y la información digite los siguientes datos que le piden a continuación para la facturación electrónica.

Si está de acuerdo con la misma, por favor digite a continuación los datos del cliente. Sea muy exacto en la información a digitar pues el recibo de caja será expedido de acuerdo con estos datos.

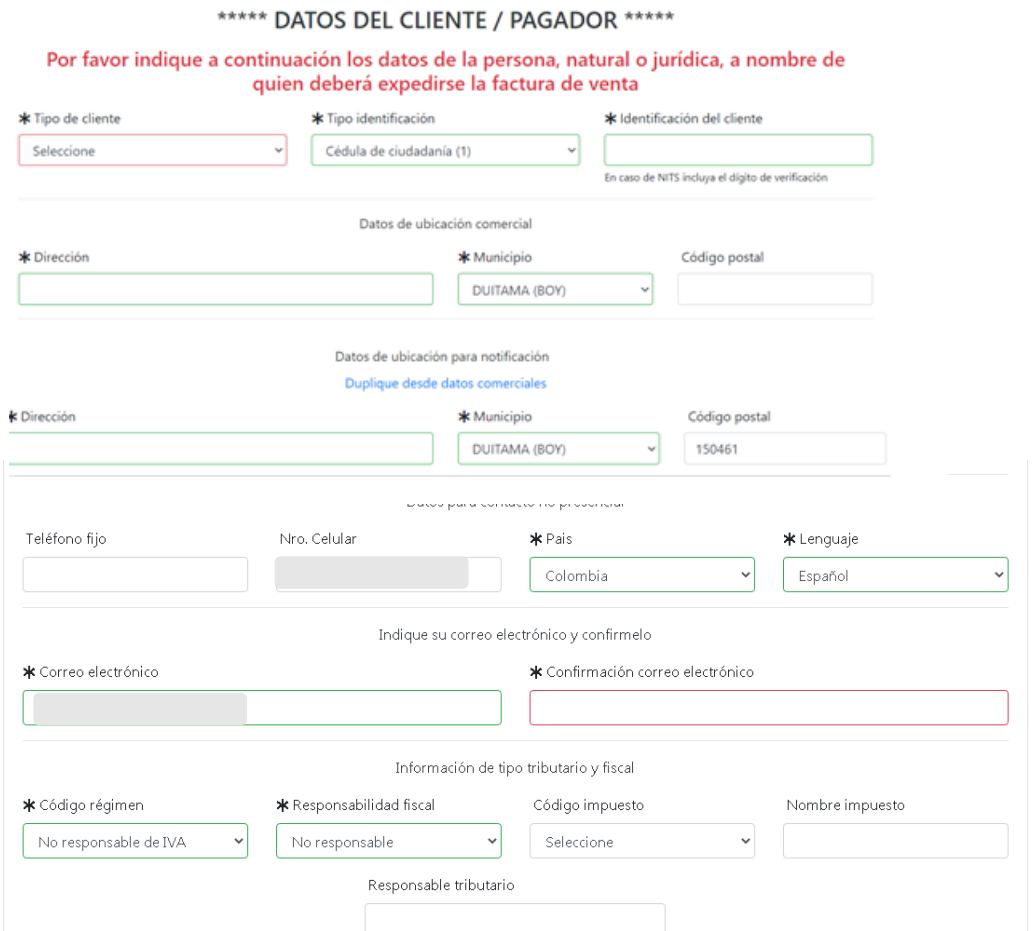

**31.**Para finalizar el trámite de renovación, seleccione el medio de pago de su preferencia:

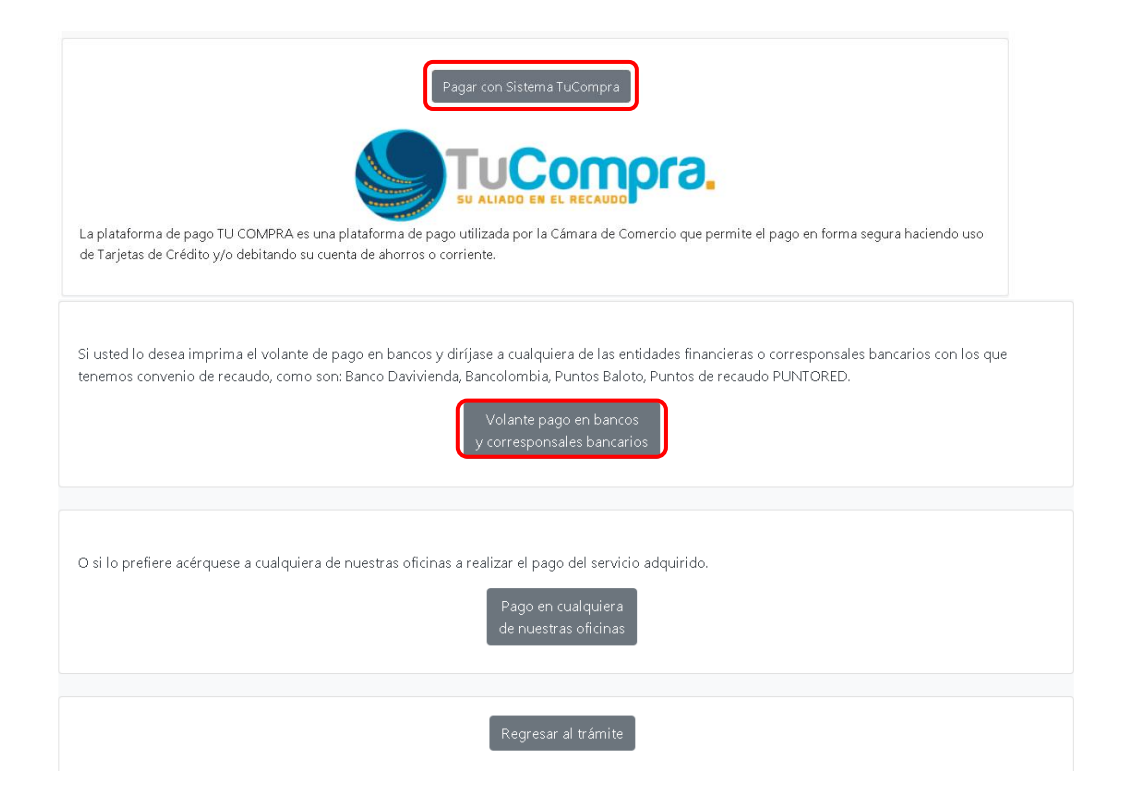

*Esperamos que la información aportada sea de gran ayuda, de igual manera lo invitamos a que continúe utilizando los canales virtuales de la Entidad, a través de la página web: <https://ccduitama.org.co/>*

Así mismo, lo invitamos a seguir nuestras redes sociales:

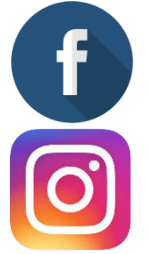

<https://www.facebook.com/CamaraDeComercioDeDuitama>

[https://www.instagram.com/camaradecomerciodeduitama](https://www.instagram.com/camaradecomerciodeduitama/)

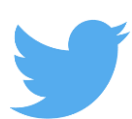

<https://twitter.com/camaraduitama>

# **Requisitos para matricula Persona Natural y establecimiento comercial.**

- **1.** Documento de identidad en archivo PDF.
- **2.** Rut en archivo PDF (si lo tiene, si nunca lo ha solicitado la entidad mercantil le ayudara a obtenerlo).
- **3.** Nombre Comercial.
- **4.** Dirección Exacta.
- **5.** Numero Celular.
- **6.** Correo Electrónico.
- **7.** Valor de Activo (valor de inversión en implementos o mercancía para ejercer la actividad comercial).
- **8.** Puede ser beneficiario de la ley 1780 si cumple lo siguiente: debe tener entre 18 y 35 años de edad, personal no superior a 50 trabajadores y activos totales inferiores a 5.000 SMMLV. Adicionalmente las personas naturales, que, con posterioridad al 2 de mayo de 2016, cancelaron su matrícula y soliciten una nueva como persona natural con la misma actividad económica, no podrán acceder a los beneficios de la Ley 1780 de 2016.
- **9.** Si tiene como actividad el comercio de bebidas alcohólicas para consumir dentro del establecimiento, es necesario tener el uso de suelos aprobado por planeación de acuerdo a la alcaldía de cada municipio.